# 単品スライド変動額算出表の入力手順

- 1.業者データの貼り付け
	- ①請負業者から名称「工事番号.xls(例:28建企第○○号.xls)」として提出された 図-1のExcelデータをコピーする。

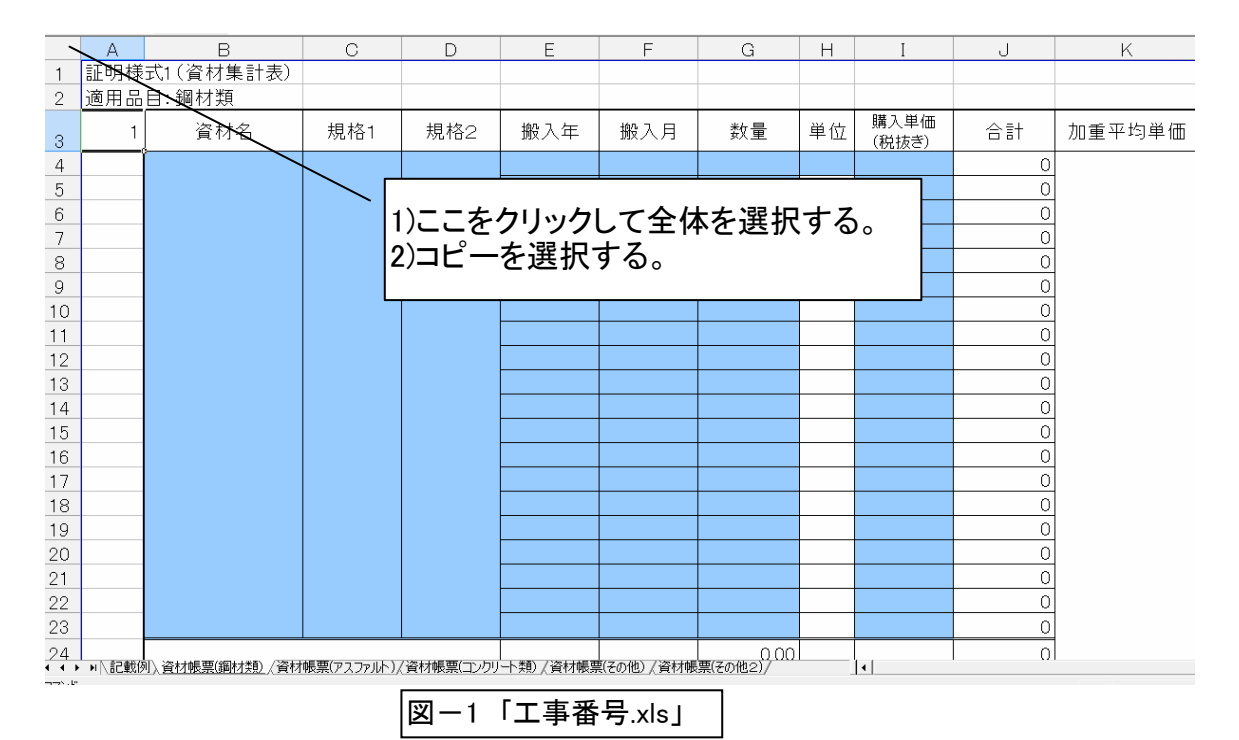

### ②単品スライド変動額算出表を開き、①のデータを「業者データ貼付用」シートに貼り付けそ

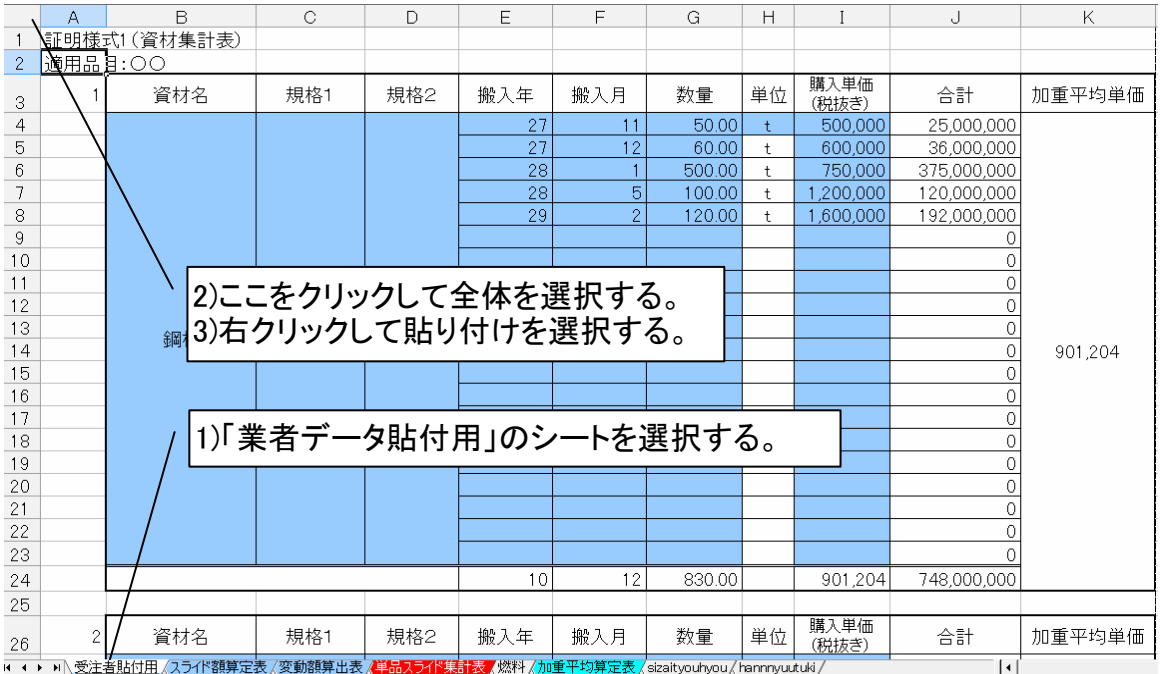

### 2.スライド額算定表の入力

### 2-1.工事情報の入力(左半分)

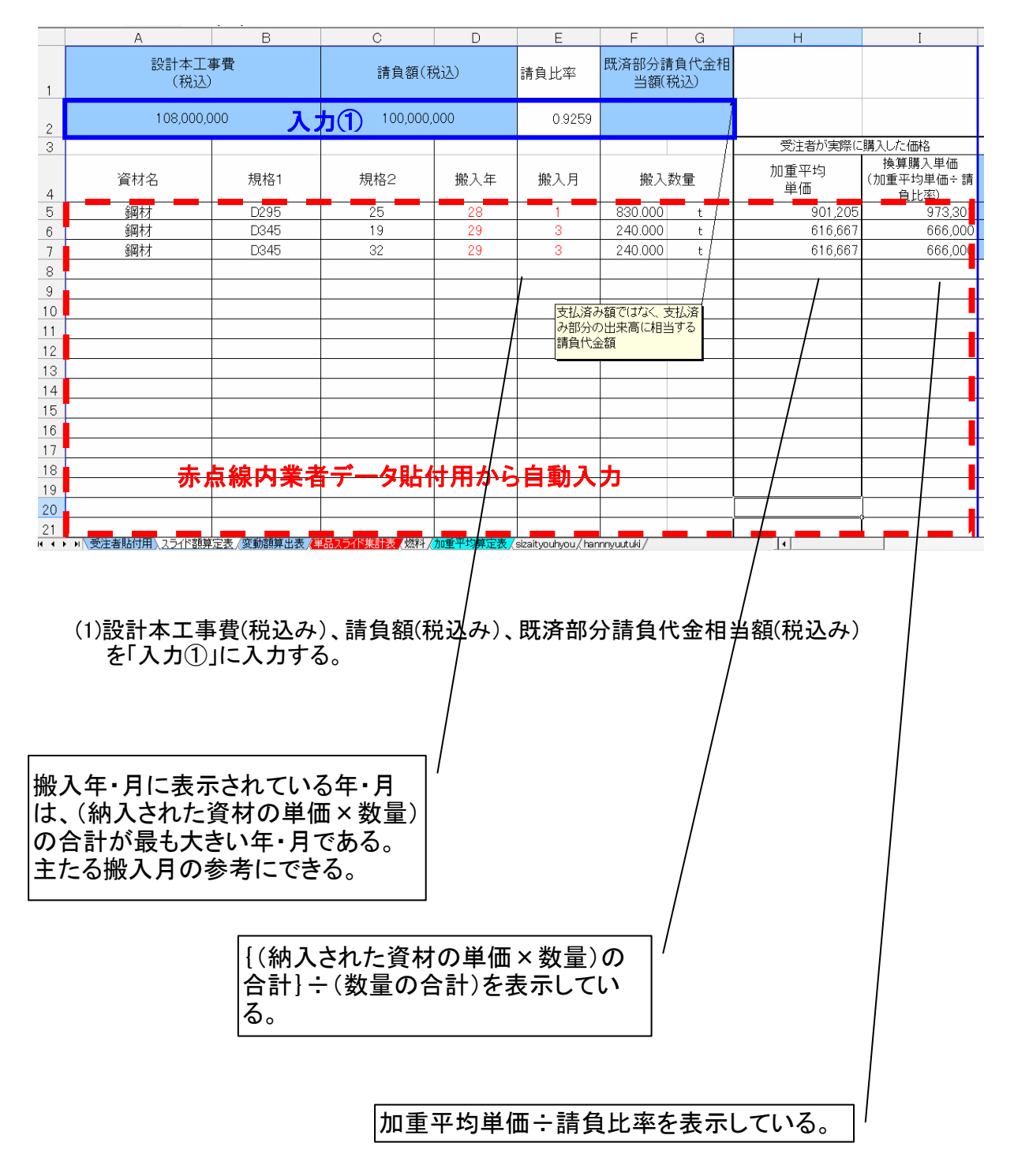

#### 2-2.数量・単価の入力(右半分)

この項目では、受注者が資料を提出した資材の実勢価格と設計価格の差額を算定する。 なお、入力①→入力②→入力③→入力④の順に入力すること。

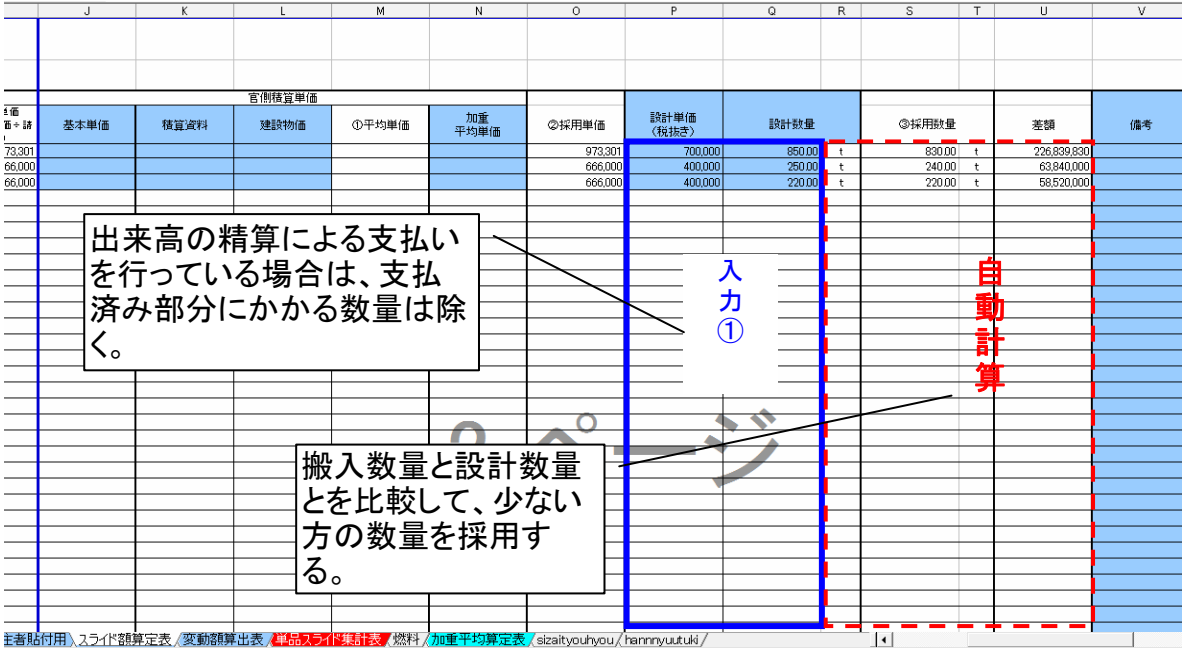

(1)対象資材の設計単価・数量の入力

設計単価及び設計数量を「入力①」に入力する。(積算システムの「単価別集計表」を利用するとよ い。)なお、設計数量は、既済部分の数量を除いて記入すること。

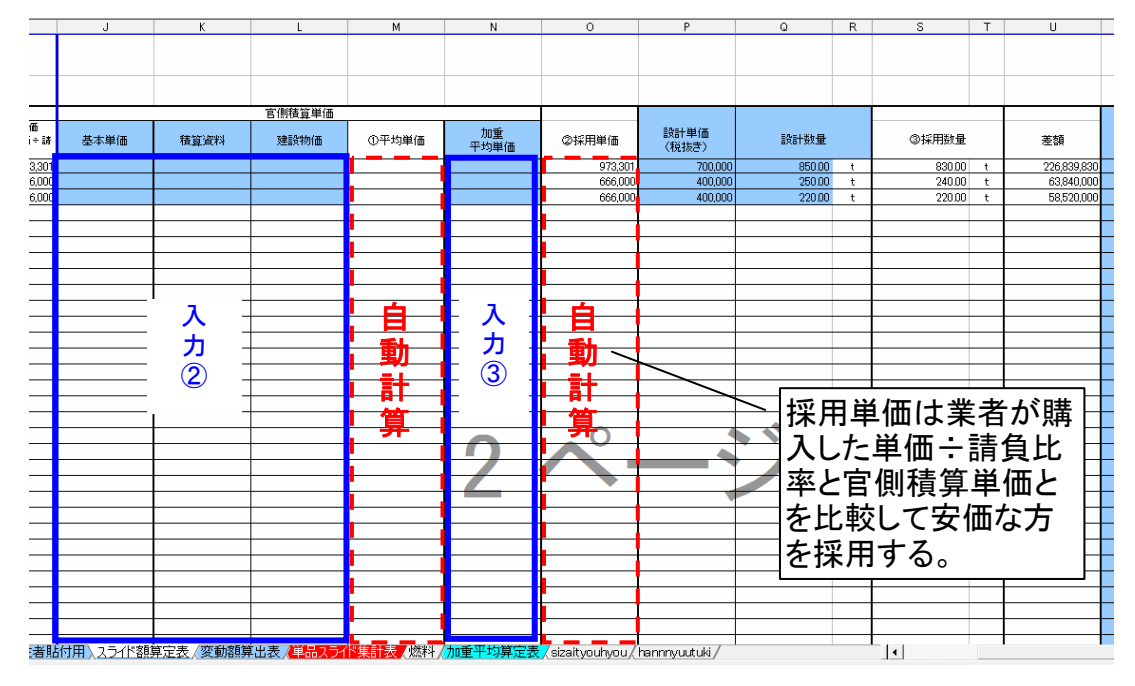

(2)採用単価の算定方法の決定

採用単価(物価変動後の単価)の算定は、以下のいずれかの方法で行う。

1)主たる搬入月が明らかな場合

「入力②」 基本単価、物価資料(建設物価・積算資料)の順に主たる搬入月時点の単価を入力 する。なお、基本単価に入力した場合は物価資料の欄に入力することが出来ない。 「入力③」 特別調査や見積もりが必要な対象資材においては、主たる搬入月における換算購 入単価を入力する。ただし、受注者が実際に購入した単価が著しく高い思われる場合などは、 別途考慮する。

#### 2)主たる搬入月が明らかでない場合

①別シート「加重平均算定表」の「入力④」に各搬入月の単価を、(1)に準じて入力し、 算出された加重平均単価を「入力③」に入力する。

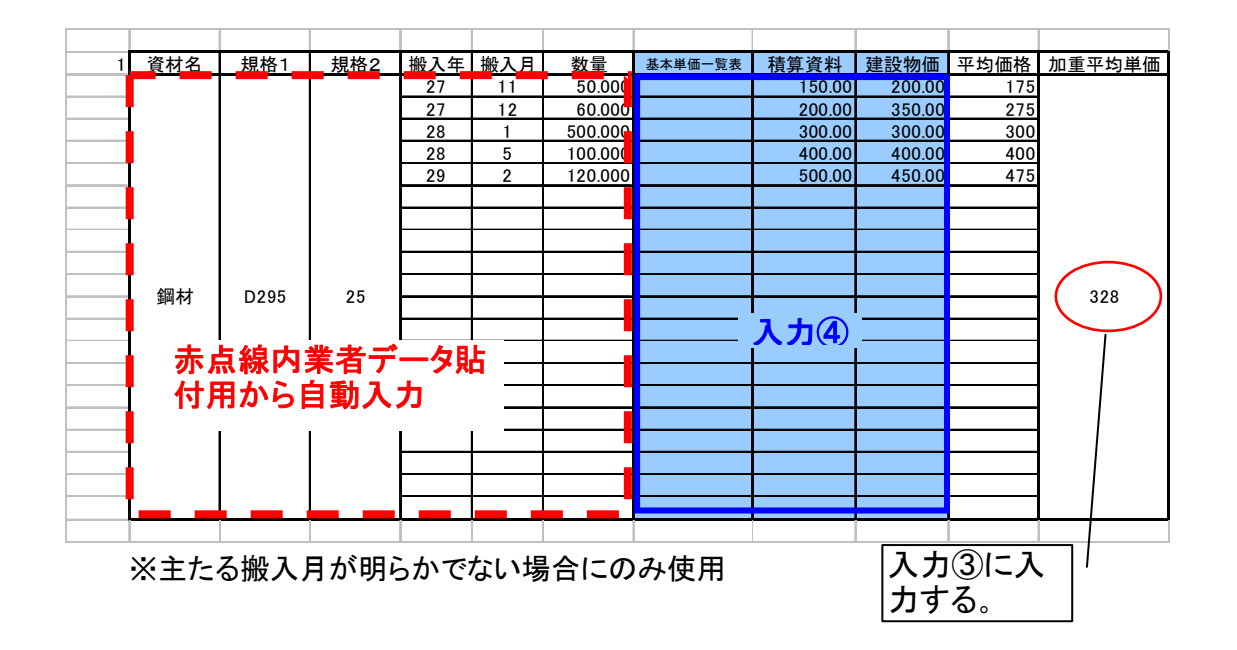

3.「燃料」の入力

この項目では、燃料類の単価を入力する。

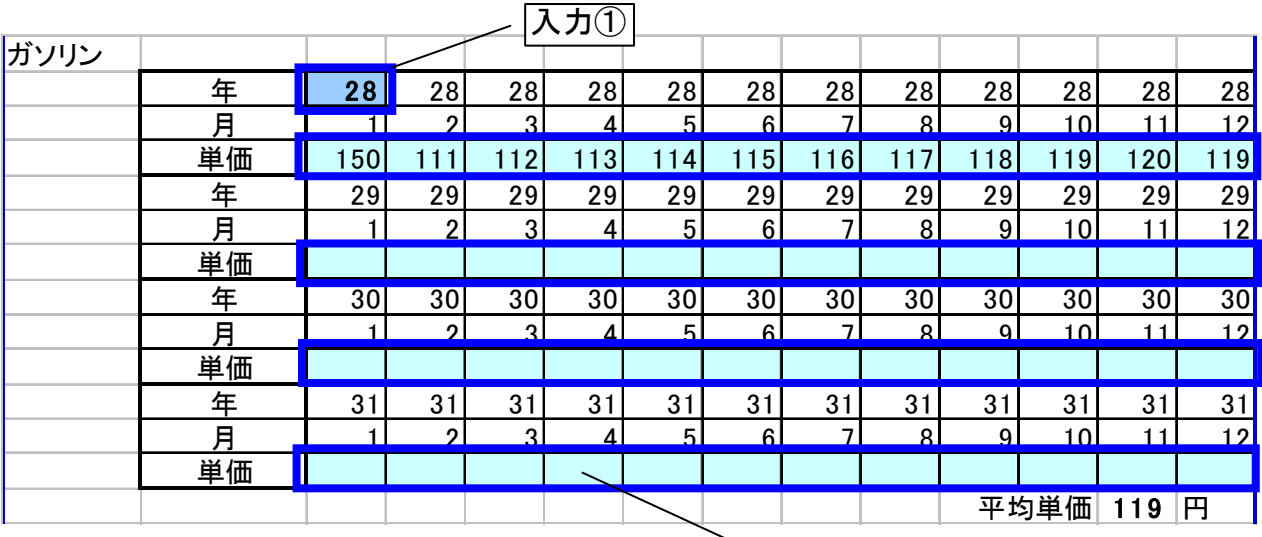

(1)対象資材の設計単価・数量の入力

「入力①」工期の始期の翌々月または既済部分検査日の属する月の翌々月を入力する。 「入力②」基本単価から工事実施地区の燃料価格を入力する。 軽油、重油についても同様に記入する。

入力②

### 4.変動額算出表の作成

### 変動額算出表を請求があった適用品目毎に作成し、設計書に添付する。

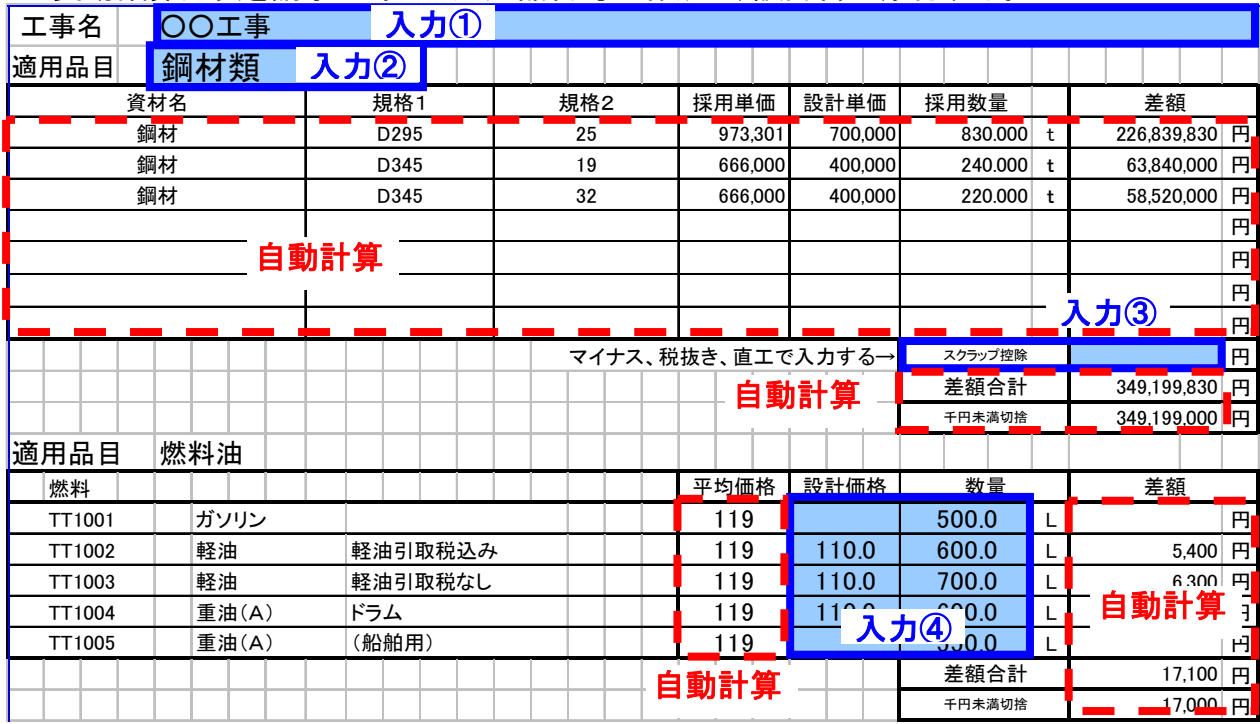

(1)対象資材の設計単価・数量の入力

「入力①」工事名を入力する。

「入力②」適用品目を入力する。

「入力③」スクラップ控除の変動額を直接工事費相当分を入力する。

なお、変動額の算出については、運用 7-3-2 により行うこと。

「入力④」燃料油の設計単価及び設計数量を入力する。(積算システムの「単価別集計表」を利用 するとよい。)当分を入力する。なお、既済部分の数量は除くこと。

## 5.単品スライド集計表の作成

変動額算出表を集計し、単品スライド集計表を設計書に添付する。

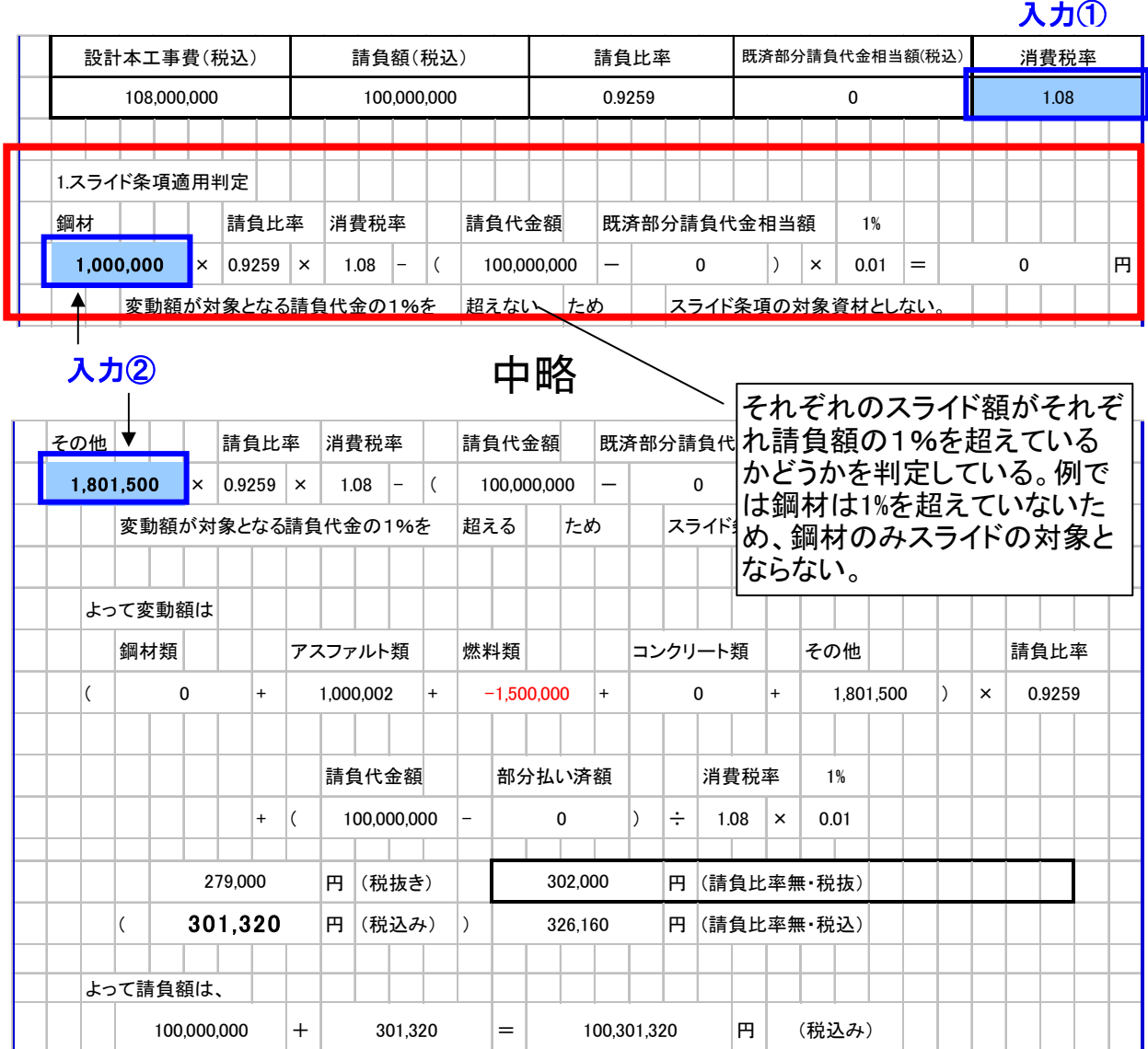

「入力①」消費税率を入力する。

「入力②」「4. 変動額算出表」で算出された変動額を適用品目ごとに入力する。